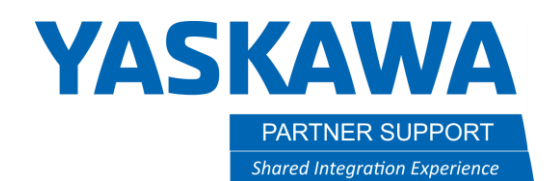

This document captures ideas, experiences, and informal recommendations from the Yaskawa Partner Support team. It is meant to augment – not supersede manuals or documentation from motoman.com. Please contact the Partner Support team a[t partnersupport@motoman.com](mailto:partnersupport@motoman.com) for updates or clarification.

## Deleting a Pendant Application

## Introduction

In the process of repurposing or upgrading a robot, you may need to delete an unneeded Pendant application. This document explains the process.

## Process

You will need to format a USB as an upgrade USB, just like you are going to upgrade software. Detailed instructions for your controller are in the manuals referenced below. Contact our Technical Support Hotline at (937) 847-3200 to get a copy of the required files.

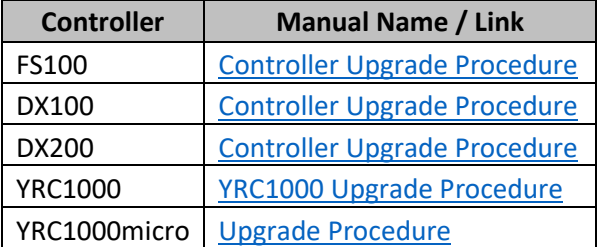

Put the USB in the back of the pendant and boot the controller up while pressing INTERLOCK+7+SELECT.

The controller will boot up with screen with APPLICATION UPGRADE and SOFTWARE UPGRADE. Select APPLICATION UPGRADE.

Touch the blank area under the Operation column.

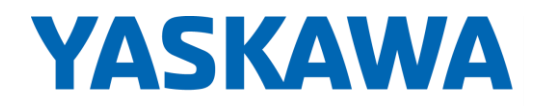

PARTNER SUPPORT **Shared Integration Experience**  This document captures ideas, experiences, and informal recommendations from the Yaskawa Partner Support team. It is meant to augment – not supersede manuals or documentation from motoman.com. Please contact the Partner Support team a[t partnersupport@motoman.com](mailto:partnersupport@motoman.com) for updates or clarification.

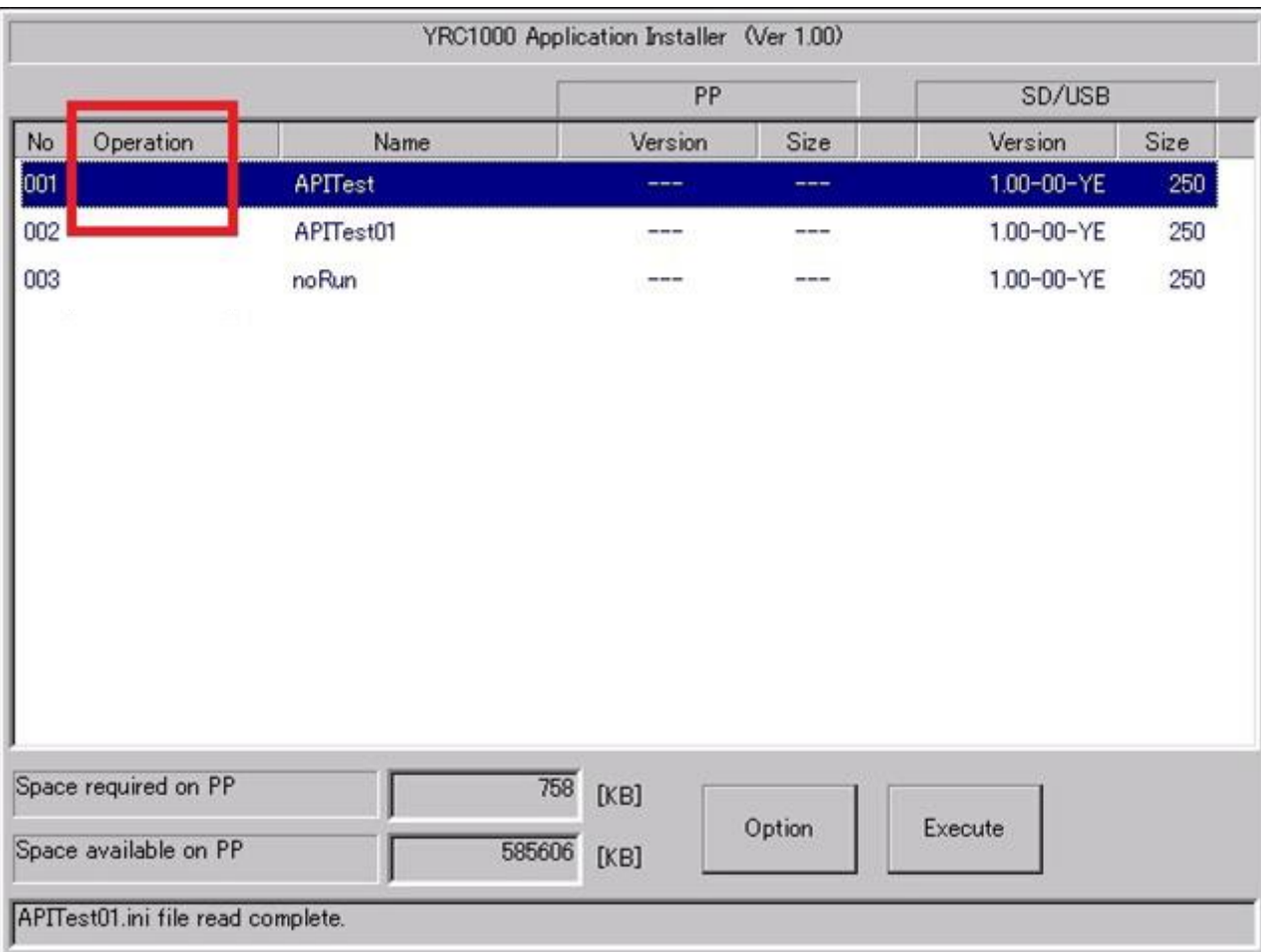

Select REMOVE from the dropdown box next to the name of the application you wish to remove.

Select the Execute button and allow the process to finish.

Select the Option button.